# **VI35L**

# **MAINBOARD MANUAL**

DOC No.: M03104 Rev. : A0 Date :2, 2003 Part No. |: 25-11128-00

### **Handling Precautions**

#### **Warning:**

- **1.** Static electricity may cause damage to the integrated circuits on the motherboard. Before handling any motherboard outside of its protective packaging, ensure that there is no static electric charge in your body.
- **2.** There is a danger of explosion if the battery is incorrectly replaced. Replace only with the same or an equivalent type recommended by the manufacturer.
- **3.** Discard used batteries according to the manufacturer's instructions.
- **4.** Never run the processor without the heatsink properly and firmly attached. PERMANENT DAMAGE WILL RESULT!

Observe the following basic precautions when handling the motherboard or other computer components:

- Wear a static wrist strap which fits around your wrist and is connected to a natural earth ground.
- Touch a grounded or anti-static surface or a metal fixture such as a water pipe.
- Avoid contacting the components on add-on cards, motherboards, and modules with the *golden fingers* connectors plugged into the expansion slot. It is best to handle system components by their mounting brackets.

The above methods prevent static build-up and cause it to be discharged properly.

### **Trademark**

*All trademarks mentioned in this manual are registered properly of the respective owners.*

### **Handling Precautions**

*This manual may not, in whole or in part, be photocopied, reproduced, transcribed, translated, or transmitted in whatever form without the written consent of the manufacturer, except for copies retained by the purchaser for personal archival purposes.*

### Table of Contents **Table of Contents**

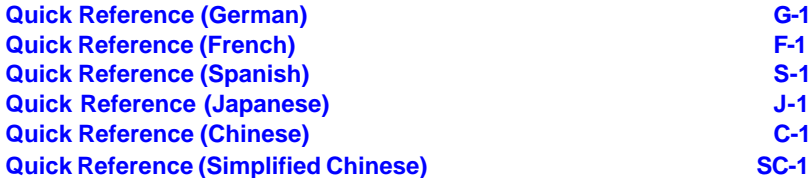

#### **Chapter 1 Overview**

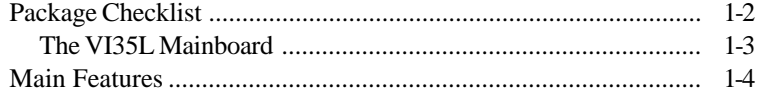

#### **Chapter 2 Installation Procedures**

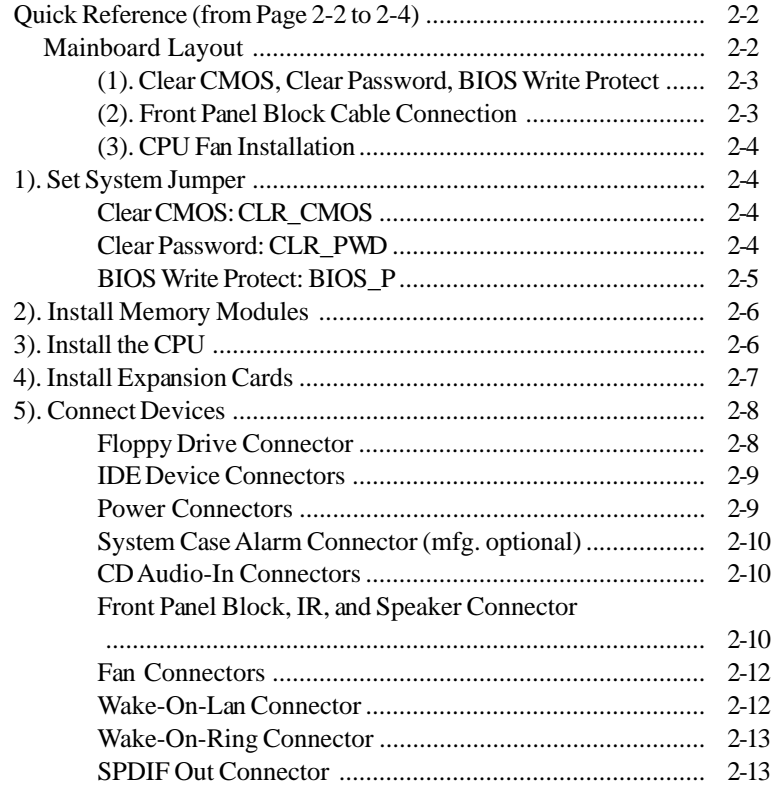

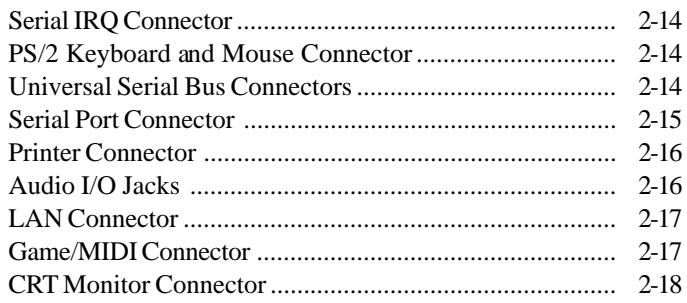

### **Chapter 3 BIOS Setup**

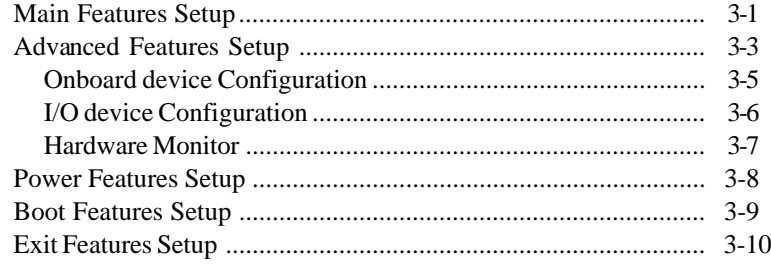

### **Chapter 1**

## **Overview**

The Micro ATX, 478-pin FC-PGA2 package, mainboard supports the latest generation Intel® P4 level processors that achieve from 1.4 to 2.8 GHz being with two DDR DIMM slots for total 2GB capacity.

The board is built around the new  $SiS651^{TM}$  chip that provides integrated video solution for P4 with FSB533/400and DDR333/DDR266/DDR200 SDRAM.  $SiS962L<sup>TM</sup>$  features ATA133 to ensure the high data transfer speeds especially for long sequential transfers required by audio/visual applications. The board also supports six USB 2.0 ports that allow to connect with advanced USB 2.0 peripheral devices in a more efficient way.

Add-on card expansion is provided by 1 AGP 2X/4X and 3 PCI slots. I/O connections include 1 COM port, 1 printer connector, 1 CRT connector, 1 SPDIF\_OUT connector, 1 LAN, 1 PS/2 mouse and keyboard connector, 6 USB 2.0 ports and 1 media connector (Line-In, Line-Out\*, Mic-In, Game/MIDI). *\* The audio features of this mainboard do not have an amplifier, an active speaker is a must.*

Other key features are Remote On/Off, Auto Power Failure Recovery, integrated temperature monitoring and system fan control. Included also is a CD with enhanced supporting drivers containing a few bundled soft-ware solutions.

### **Package Checklist**

If you discover any item below was damaged or lost, please contact your vendor.

 $\boxtimes$  The mainboard  $\boxtimes$  This user manual

 $\boxtimes$  One FDD cable  $\boxtimes$  Software CD

 $\boxtimes$  One ATA/100 cable  $\boxtimes$  I/O shilding

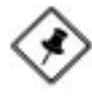

**NOTE: lst Utilities** CD that contains patch files, onboard video/audio chip drivers, related online help and other useful information can be found in your mainboard package.

Please install it right after your Windows operating system installation is done.Place your **lst Utilities** CD in the drive, an operating menu will appears in your monitor. Please select Auto Installation. It will automatically detect which software tools (patch files, drivers) that the mainboard needs. Press **OK** button to go through the whole installation procedure in a very straight forward and easy way. It also provides you with a custom way to select wanted patch files and software drivers that for onboard chips use. **The top menu of the lst Utilities CD lists all the functions that allowed by this board.**

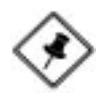

**NOTE:** About the USB 2.0 driver. if you use-Windows  $XP +$  Sevice Pack 1: it offers the driver. Windows XP: download it from Microsoft web site. Windows 2000/98SE/ME: driver in **lst Utilities** CD, please manually installed it.

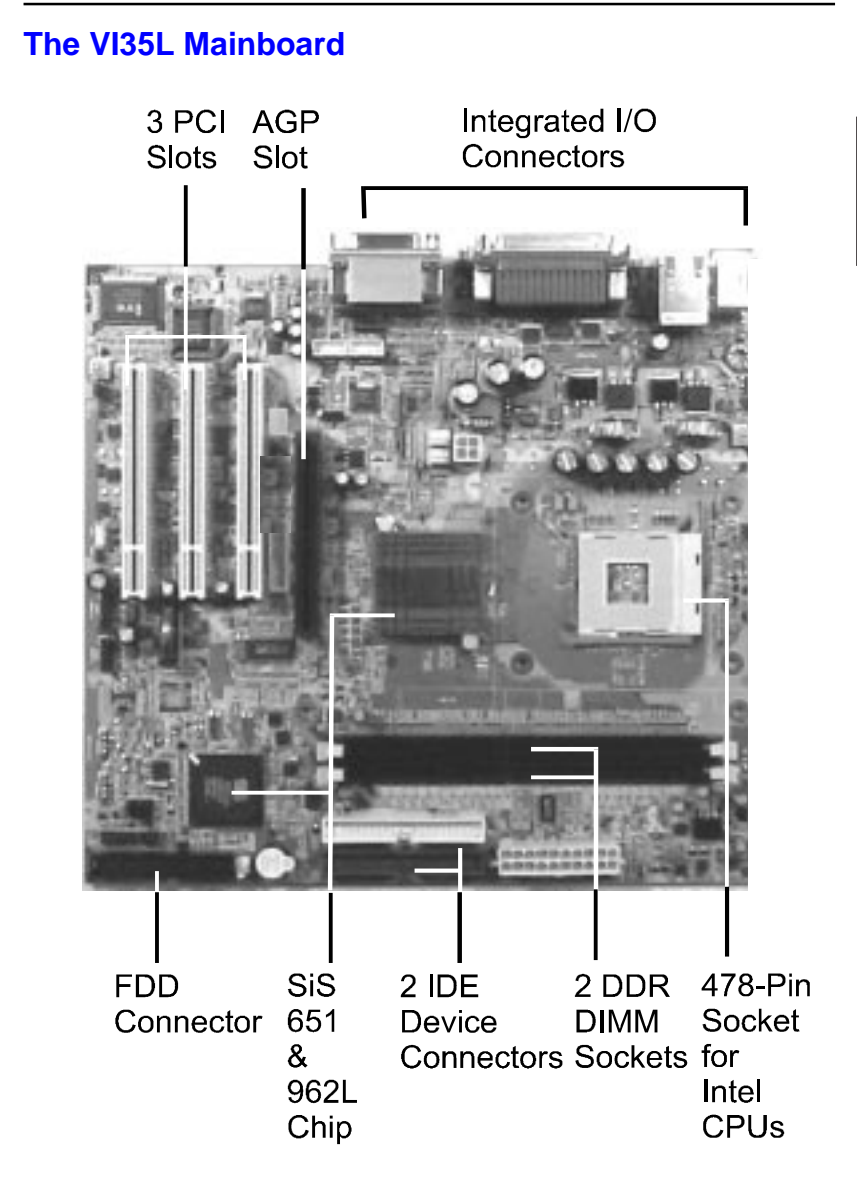

### **Main Features**

Easy Installation

||BIOS with support for Plug and Play, auto detection of IDE hard drives, LS-120 drives, IDE ZIP drives, Windows 98SE, Windows ME, Windows NT, Windows 2000, Windows XP, and OS/2.

#### ■ Leading Edge Chipset

SiS651 Chipset (651 + 962L) provides high-performance 2D/3D graphic engine and video accelerator, advanced hardware acceleration MPEGI/ MPEGII video decorder, and memory controller, and AGP (2X/4X) interface.

- Advanced High Performance Memory Controller Through two DDR DIMM sockets accepts up to 2 GB totally with support lightenning-fast DDR333/DDR266/DDR200 SDRAM .
- Intel P4 Processors Support Intel P4 478-pin FC-PGA2 package: 1.4 to 2.5 GHz and up\* (FSB 400) / 1.73 to 2.8 GHz and up\* (FSB 533) Celeron 1.7 to 2.2 GHz and up\* (FSB 400) (\*: not tested yet)
- AGP and PCI Expansion Slots

One AGP Bus expansion slot and three PCI Bus expansion slots provided the room to install a full range of add-on cards.

■ Enhanced PCI Bus Master IDE Controller with Ultra DMA 33/66/100/ 133 Support

Integrated Enhanced PCI Bus Master IDE controller features two dualchannel connectors that up to four Enhanced IDE devices, including CD-ROM and Tape Backup Drives, as well as Hard Disk Drives supporting the new Ultra DMA 133 protocol.

- Super Multi Input/Output (I/O) Support SiS962L integrates the functionalities of AC97 interface, the Ethernet MAC, the dual USB controllers, the IDE master/slave controllers, the PCI-to-LPC bridge, I/O advanced programmable interrupt controller and legacy power management. It utilizes an universal interface supporting the asynchronous I/O of the X86 compatible CPUs, such as PIII, K7, P4.
- Convenient USB 2.0 Connection Support

Two USB 2.0 jacks integrated in the rear I/O panel and two USB 2.0 pinheaders (4 ports) for either front or rear panel connection allow convenient and high-speed Plug and Play connections to the growing number of USB compliant peripheral devices on the market.

### **The Page Left Blank for Note**

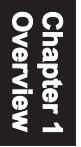

# **Installation Procedures**

The mainboard has several user-adjustable jumpers on the board that allow you to configure your system to suit your requirements. This chapter contains information on the various jumper settings on your mainboard.

To set up your computer, you must complete the following steps:

- Step 1 **Set system jumpers**
- Step 2 **Install memory modules**
- Step 3 **Install the Central Processing Unit (CPU)**
- Step 4 **Install expansion cards**
- Step 5 **Connect ribbon cables, cabinet wires, and power supply**
- Step 6 **Set up BIOS software**
- Step 7 **Install supporting software tools**

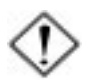

**WARNING:** Excessive torque may damage the mainboard. When using an electric screwdriver on the mainboard, make sure that the torque is set to the allowable range of  $5.0 \sim 8.0 \text{k}$ g/cm.

Mainboard components contain very delicate Integrated Circuit (IC) chips. To prevent static electricity from harming any of the sensitive components, you should follow the following precautions whenever working on the computer:

- 1. Unplug the computer when working on the inside.
- 2. Hold components by the edges and try not to touch the IC chips, leads, or circuitry.
- 3. Wear an anti-static wrist strap which fits around the wrist.
- 4. Place components on a grounded anti-static pad or on the bag that came with the component whenever the components are separated from the system.

### **Quick Reference (from Page 2-2 to 2-4) Mainboard Layout**

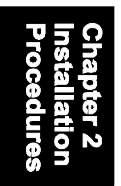

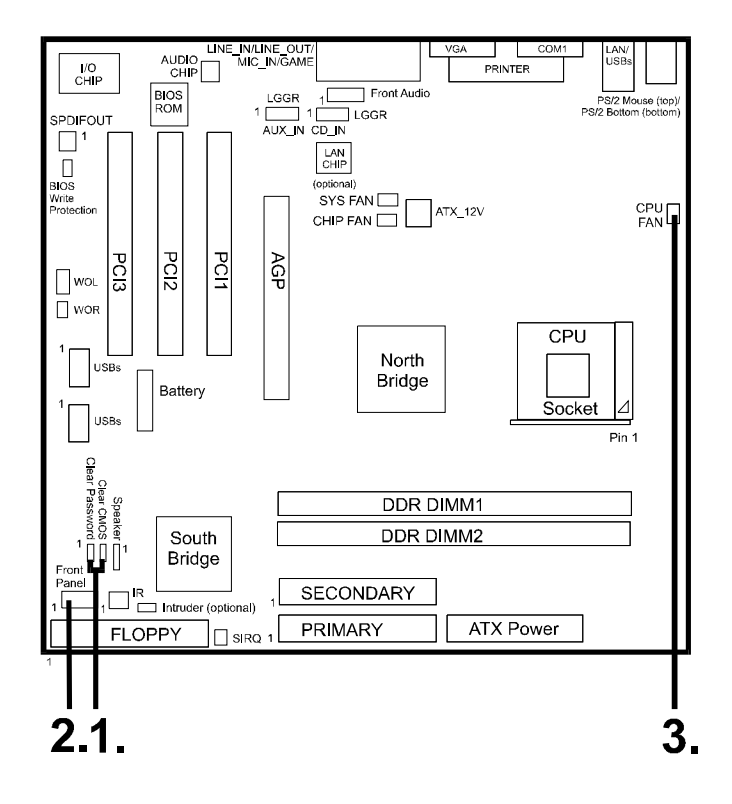

**\* When link to Line\_Out jack, please use a speaker that with amplifier.**

**\* Connector Serial IRQ is for system integration use.**

### **(1).** Clear CMOS, Clear Password, BIOS Write Protect

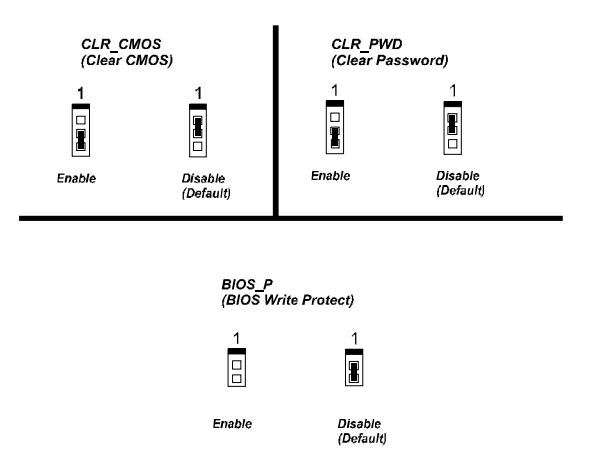

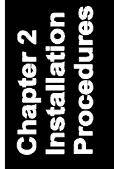

### **(2).** Front Panel Block Cable Connection

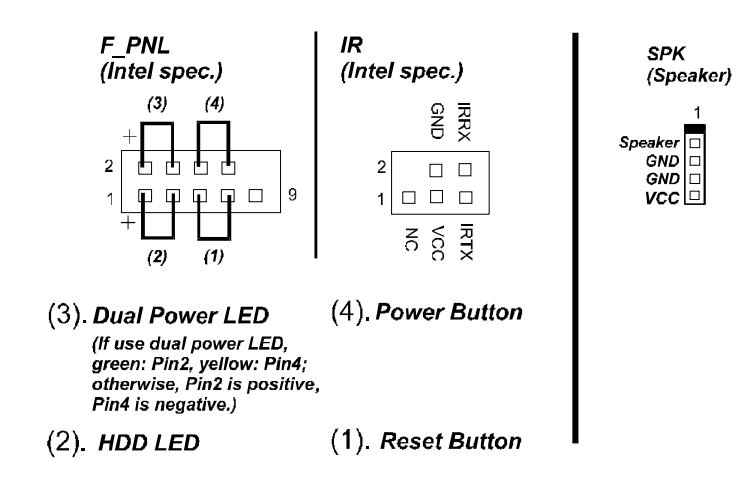

### **(3).** CPU Fan Installation

This connector is linked to the CPU fan. Without sufficient air circulation, the CPU may overheat resulting in damage to both the CPU and the mainboard. *Damage may occur to the mainboard and/or the CPU fan if these pins are used incorrectly. These are not jumpers, do not place jumper caps over these pins.*

### **1). Set System Jumper**

### *Clear CMOS: CLR\_CMOS*

- (1) Turn off your computer
- (2) Place the jumper cap onto the pinpair 2-3 at least 6 seconds to clear CMOS
- (3) Place the jumper cap onto the pinpair 1-2 to Normal
- (4) Turn on your computer until *CMOS checksum error* appears
- (5) Hold down the **Delete** key when boots
- (6) Enter the BIOS Setup to re-enter user preferences.

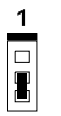

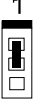

**Enable** 

**Disable** (Default)

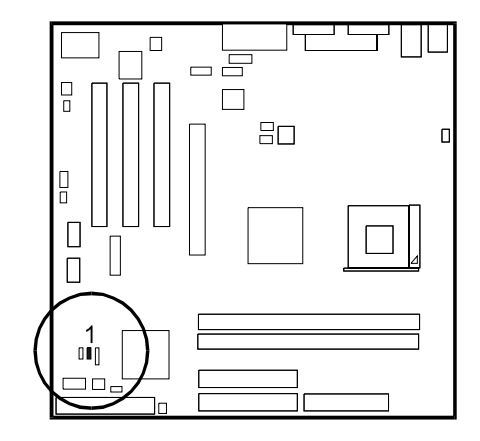

### *Clear Password: CLR\_PWD*

- (1) Turn off your computer
- (2) Move the jumper cap pinpair 2-3
- (3) Turn on your computer
- (4) Hold down the **Delete** key during bootup and enter BIOS Setup to clear it.
- (5) Turn off your computer
- (6) Move the jumper cap pinpair 1-2 to disable this function
- (7) Turn on your computer for the new settings to take effect.

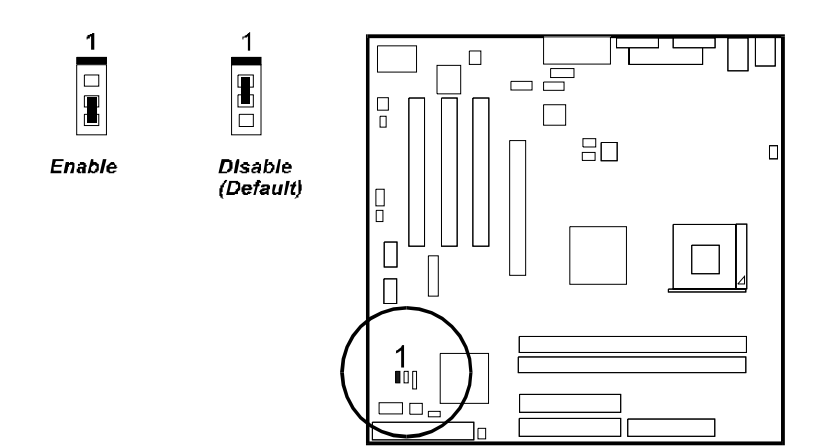

#### *BIOS Write Protect: BIOS\_P*

The board provides users with a jumper for BIOS write protect. To short the jumper will allow users to write BIOS ROM. To open it will prevent BIOS from writing.

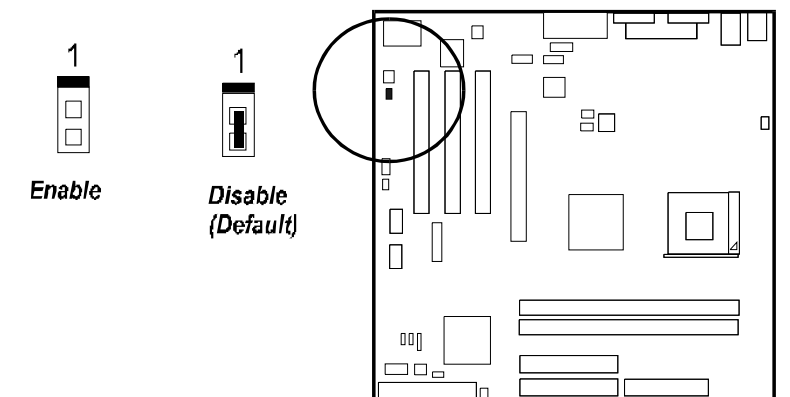

### **2). Install Memory Modules**

- 1. Locate the DDR DIMM slots on the mainboard.
- 2. Install the DDR DIMM straight down into the slot using both hands.
- 3. The clip on both ends of the slot will close up to hold the DIMM in place when the DIMM reaches the slot |bottom.

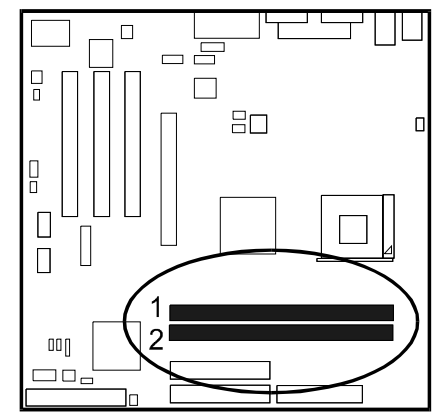

Press the clips with both hands to remove the DIMM.

### **3). Install the CPU**

The mainboard has built-in Switching Voltage Regulator to support CPU Vcore autodetection. That is, it has the ability to detect and recognize the CPU voltage, clock and ratio.

When you install your CPU on this mainboard, please use a power supply that designed an manufactured only for CPU use. Your CPU fansink combined with

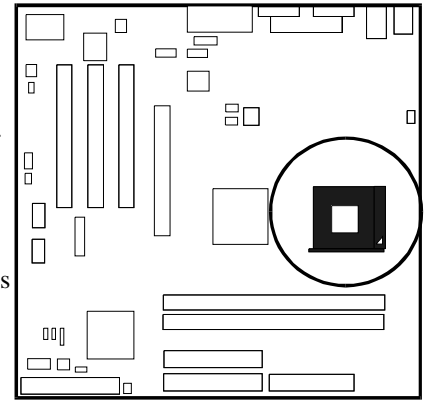

its retention module must be completely closed and firmly attached on the top of the processor.

#### To install the CPU, do the following:

- 1. Lift the lever on the side of the CPU socket.
- 2. Handle the chip by its edges and try not to touch any of the pins.
- 3. Place the CPU in the socket. Do not force the chip. The CPU should slide easily into the socket.
- 4. Swing the lever to the down position to lock the CPU in place.
- 5. Place the cooling fan with heatsink on top of the installed CPU.
	- **NOTE:** Users The CPU installing procedures should be:
	- 1. Insert the CPU (with its fansink and retention module) on the socket.
	- 2. Connect the 4-pin plug of the power supply.
	- 3. Connect the 20-pin plug of the power supply
	- To remove the processor, please do it in reverse order.

### **4). Install Expansion Cards**

This section describes how to connect an expansion card to one of your system expansion slots. Expansion cards are printed circuit boards that, when connected to the mainboard, increase the capabilities of your system. For example, expansion cards can provide video and sound capabilities. The mainboard features one AGP and three PCI bus expansion slots.

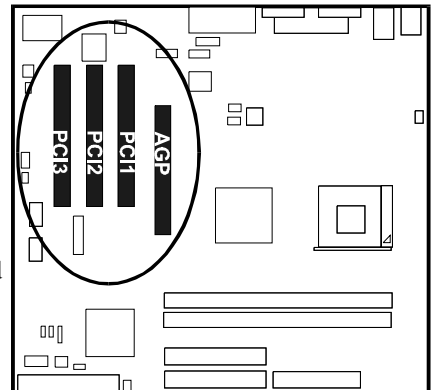

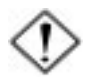

**CAUTION:** Make sure to unplug the power supply when adding or removing expansion cards or other system components. Failure to do so may cause severe damage to both the mainboard and expansioncards.

Always observe static electricity precautions.

Please read Handling Precautions at the start of this manual.

To install an expansion card, follow the steps below:

1. Remove the computer chassis cover and select an empty expansion slot.

#### VI35L Mainboard Manual

- 2. Remove the corresponding slot cover from the computer chassis. Unscrew the mounting screw that secures the slot cover and pull the slot cover out from the computer chassis. Keep the slot cover mounting screw nearby.
- 3. Holding the edge of the peripheral card, carefully align the edge connector with the expansion slot.
- 4. Push the card firmly into the slot. Push down on one end of the expansion card, then the other. Use this rocking" motion until the add on card is firmly seated inside the expansion slot.
- 5. Secure the board with the mounting screw removed in Step 2. Make sure that the card has been placed evenly and completely into the expansion slot.
- 6. Replace the computer system cover.
- 7. Setup the BIOS if necessary.
- 8. Install the necessary software drivers for the expansion card.

### **5). Connect Devices**

#### *Floppy Drive Connector*

This connector provides the connection with your floppy disk drive. The red stripe of the ribbon cable must be the same side with the Pin 1.

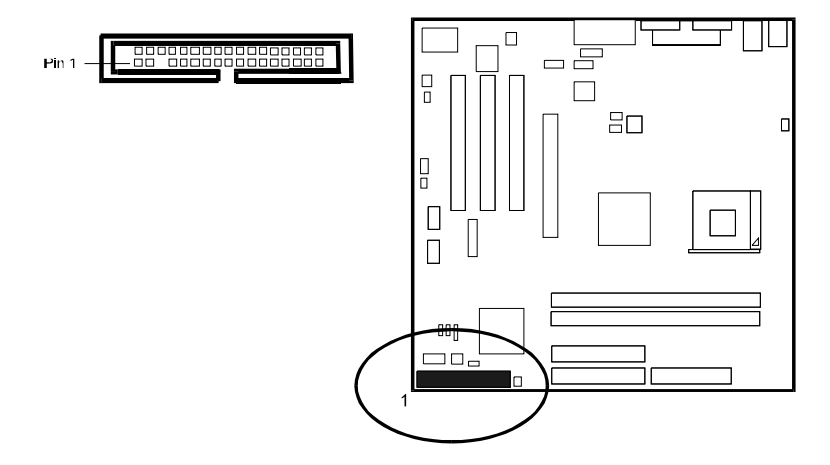

#### *IDE Device Connectors*

These two connectors are used for your IDE hard disk drives, CD drives, LS-120 drives, or IDE ZIP drives. The red stripe of the ribbon cable must be the same side with the Pin 1.

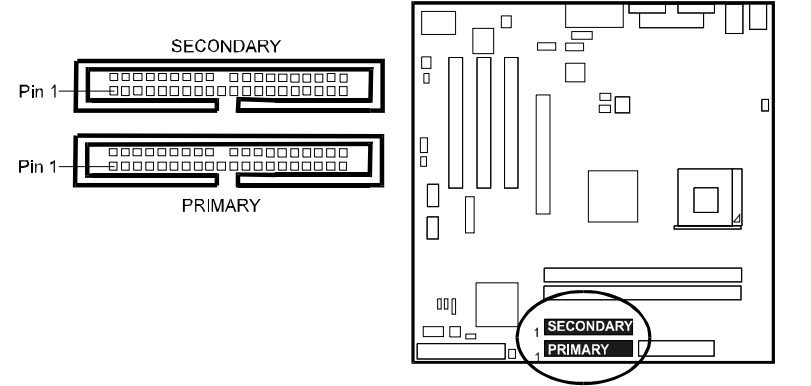

#### *Power Connectors*

The 20-pin male block connector is connected to the ATX power supply. The 4-pin male block connector is for the 12V power use. The connectors are linked with your ATX power supply. The plug from the power supply will only insert in one orientation because of the different hole sizes. Find the proper orientation and push down firmly making sure that the pins are aligned.

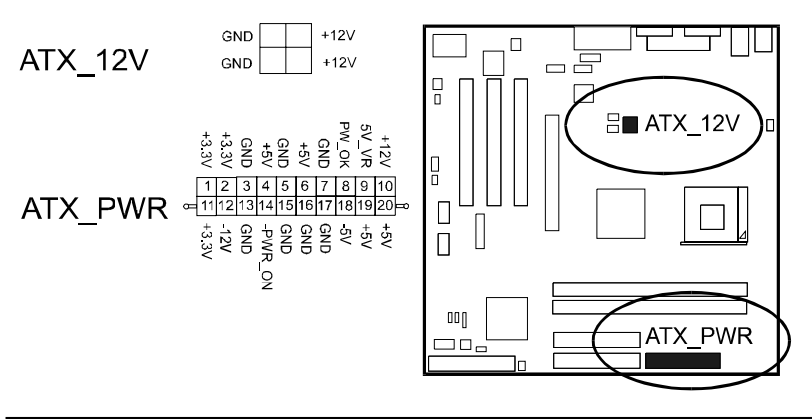

#### VI35L Mainboard Manual

### *System Case Alarm Connector (mfg. optional)*

This 3-pin connector is used for some system integration use. If the system chassis is open, the alarm sounds.

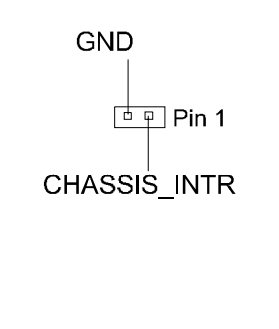

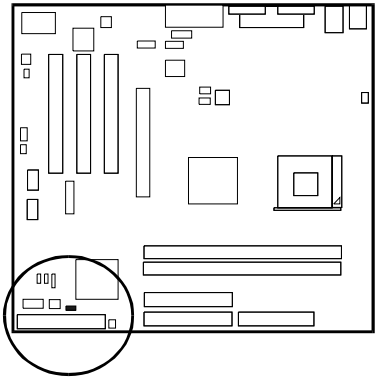

#### *CD Audio-In Connectors*

The connectors, CD\_IN and AUX\_IN, are for CD-ROM drive audio analog input use.

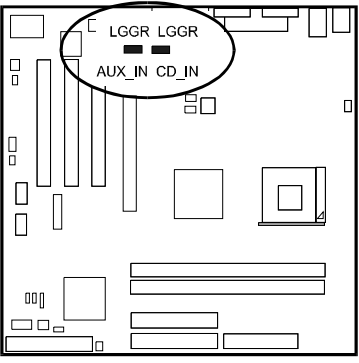

### *Front Panel Block, Power LED, IR, and Speaker Connector*

This block connector includes the connectors for linking with Power LED, HDD LED, power button, power/sleep/message waiting button, reset buttonon the front panel of the system case. Please identify polarities of plug wires for the case speaker and LEDs. Please ask vendor about this information when you buy them and install the system by yourself. The plug wires polarities of these buttons will not affect the function.

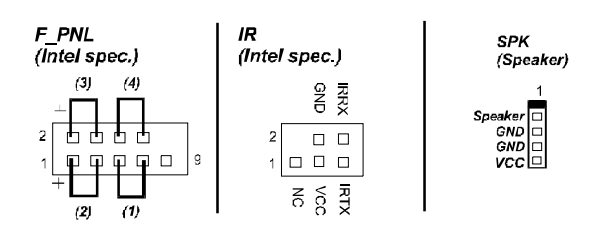

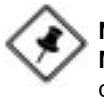

**NOTE:** Users that want to use IR port must set BIOS feature **UART Mode Select** to set COM2 at IrDA or ASKIR mode depending request.

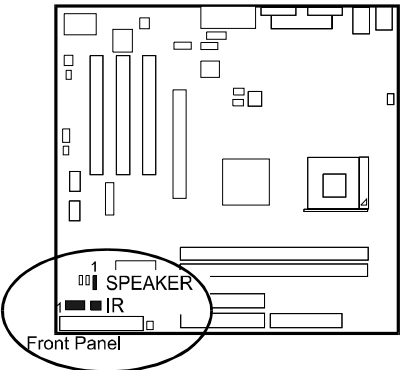

**(1) Reset Switch** is connected to the reset button. Push this switch to reboot the system instead of turning the power button off and on.

**(2) HDD LED** is connected to the IDE device indicator. This LED will blink when the hard disk drives are activated.

#### **(3) Power /Sleep LED**

Please refer to the table below for the representations of LED states.

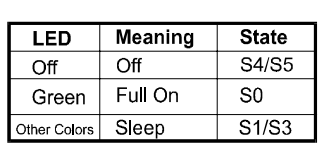

#### **Dual-Color**

#### VI35L Mainboard Manual

**(4) Power Button** is connected with power button. Push this switch allows the system to be turned on and off rather than using the power supply button.

**IR** is a pinheader that is used for linking with your ID device to allow transmission of data to another system that also supports the IR feature.

**Speaker** is connected with the case speaker.

#### *Fan Connectors*

The two connectors, CPU\_FAN, SYS FAN are linked to the CPU fan, case fan, respectively. CHIP\_FAN can be used either with the case fan or North Bridge chip fan. For preventing the system and chip from overheat damage, the fans on this board will keep running when the system in suspend mode.

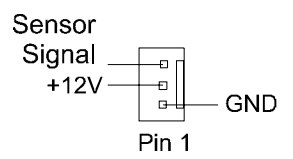

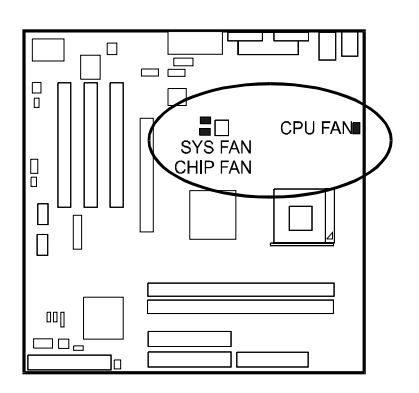

#### *Wake-On-Lan Connector*

This 3-pin connector allows the remove servers to manage the system that installed this mainboard via your network adapter which also supports WOL.

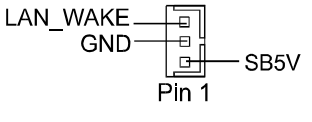

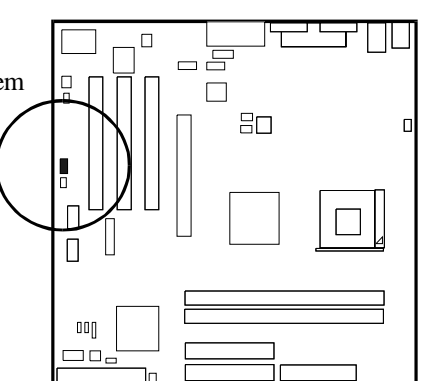

#### *Wake-On-Ring Connector*

The 2-pin connector allows you to link with your modem card which outputs a WOR singal; the system can be turned on from the power-off status by a remote phone call via the modem card.

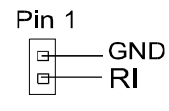

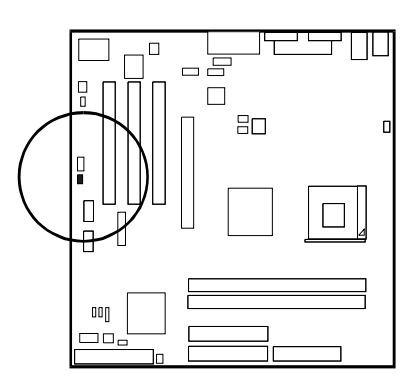

**CAUTION:** Improper orientation of SPDIF connection may cause damage of your device.

#### *SPDIF Out Connector*

The mainboard equipped one 1x3 pinheader. It is used for SPDIF digital audio output.

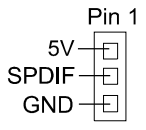

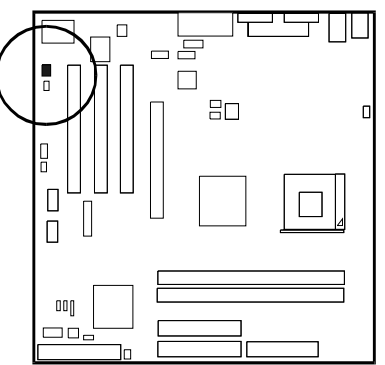

### *Serial IRQ Connector*

This 2-pin connector is used for some system integration use.

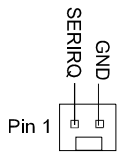

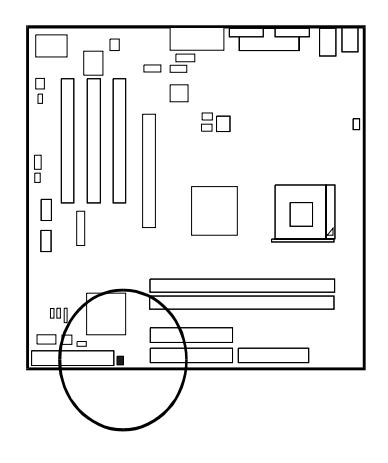

### *PS/2 Keyboard and Mouse Connector*

These two 6-pin female (PS/2 keyboard is purple color and PS/2 mouse is green color) connectors are used for your PS/2 keyboard and PS/2 mouse.

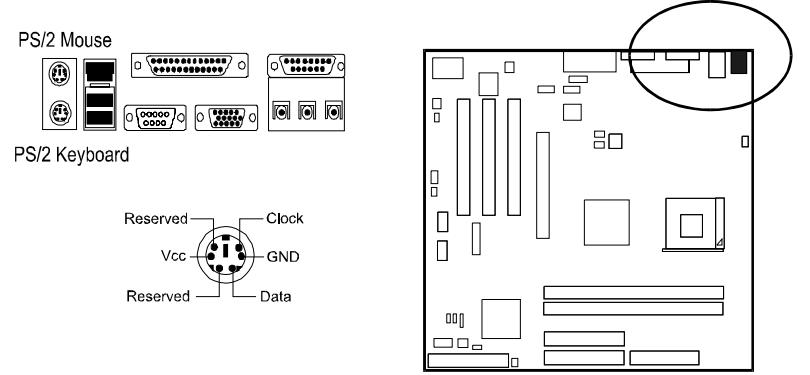

### *Universal Serial Bus Connectors*

These two black jacks integrated on the edge of the board are used for linking with USB peripheral devices. This board also provides four extra USB ports for either linking with front or rear USB sockets of system cases. Please note that your operating system must support USB features.

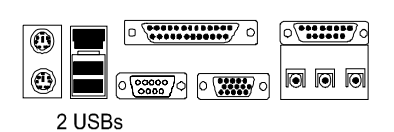

The figure below is the pin assignment of 4 USB pinheaders.

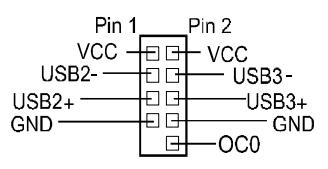

(Intel Spec.)

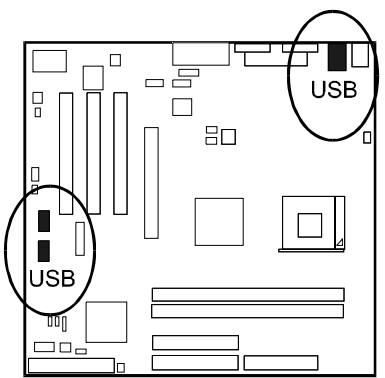

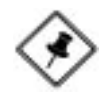

**NOTE:** About the USB 2.0 driver. if you use-

Windows  $XP +$  Sevice Pack 1: it offers the driver. Windows XP: download it from Microsoft web site. Windows 2000/98SE/ME: driver in **lst Utilities** CD, please manually installed it.

### *Serial Port Connector*

COM (9-pin D-sub male connector with teal color) allows you to connect with your device that use serial port, such as a serial mouse or an external modem.

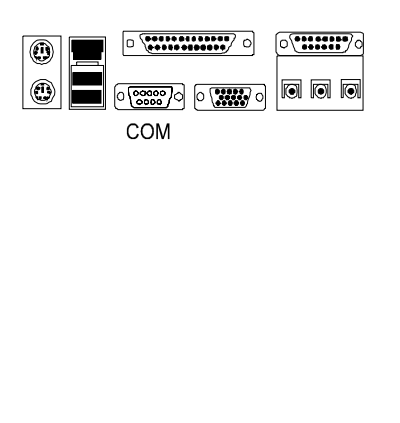

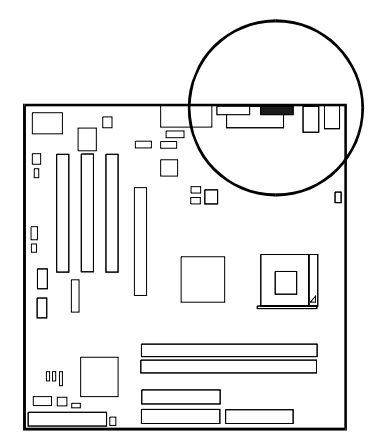

### *Printer Connector*

This 25-pin D-Sub female burgundy-colored connector is attached to your printer.

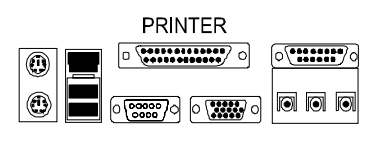

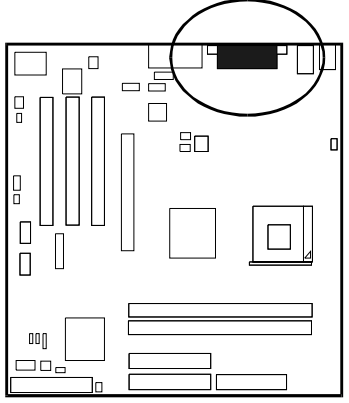

### *Audio I/O Jacks*

LINE OUT (lime) can be connected to headphones or preferably powered speakers. LINE IN (light blue) allows tape players or other audio sources to be recorded by your computer or played through the LINE\_OUT. MIC\_IN (pink) allows microphones to be connected for voice input. The mainboard offers a front panel audio pinheader (Intel spec.). Its pin definitions were presented far below left.

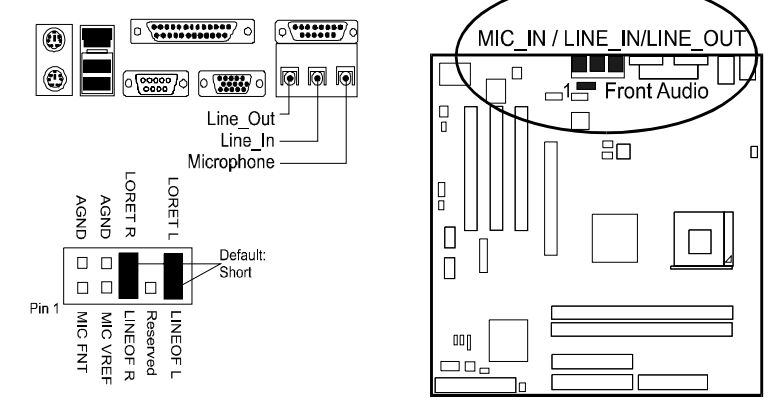

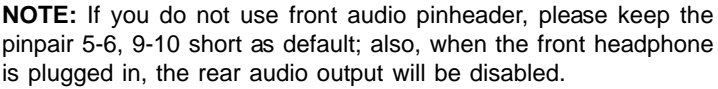

### *LAN Connector*

The LAN jack is used for the network cable plug.

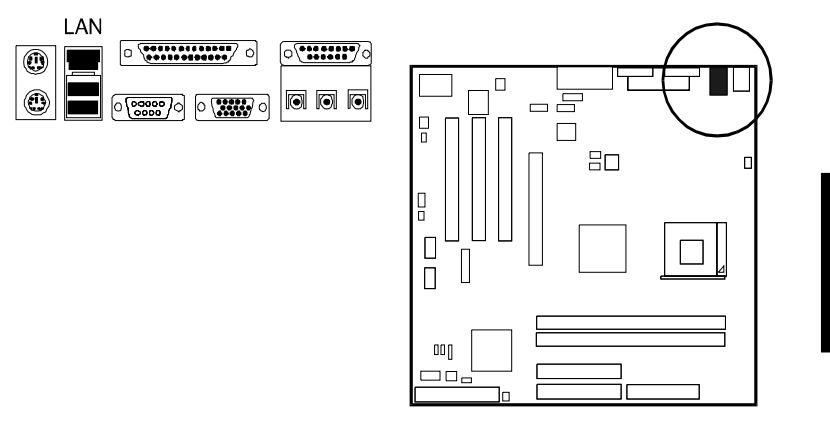

#### *Game/MIDI Connector*

This 15-pin female gold-colored connector allows you to connect game joysticks or game pads. Connect MIDI devices for playing or editing audio.

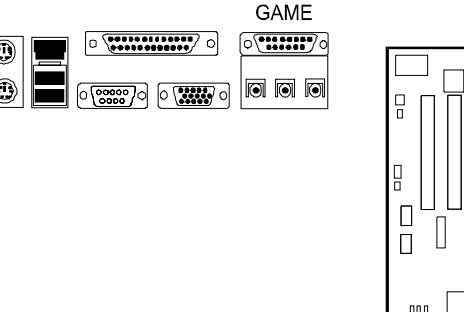

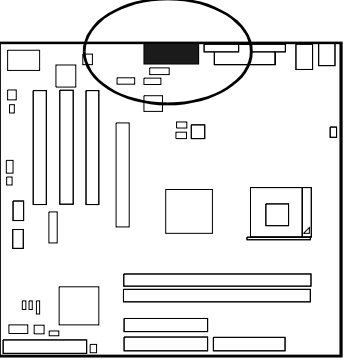

VI35L Mainboard Manual

### *CRT Monitor Connector*

This 15-pin female D-sub blue connector is connected to your CRT monitor.

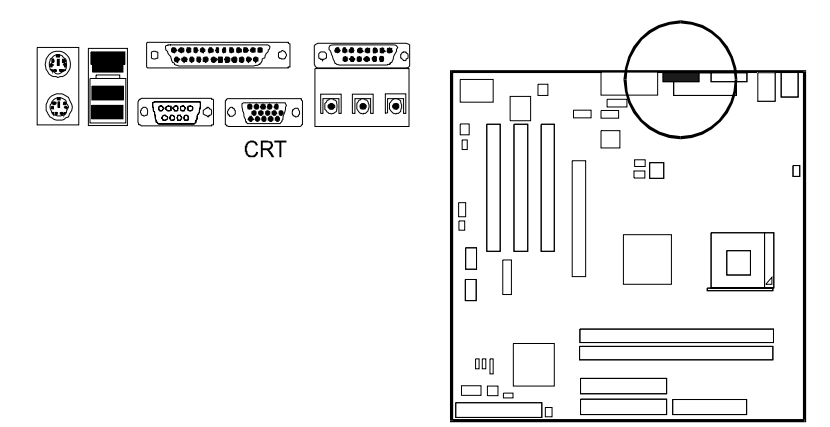

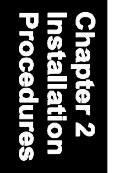

#### **Chapter 3**

# **BIOS Setup**

The mainboard comes with the chip that BIOS that contains the ROM Setup information of your system. (This chip serves as an interface between the processor and the rest of the mainboard components.) This section explains the information contained in the Setup program and tells you how to modify the settings according to your system configuration.

The Setup utility program allows updates to the mainboard configuration settings. The BIOS setup values will be saved in the CMOS. It is executed when the user changes system configuration; user changes system backup battery; or the system detects a configuration error and asks the user to run the Setup program. Use the arrow keys to select and press **Enter** to run the selected program.

**WARNING:** While booting, press Delete key will allows users to enter setting menus that for end users. Press F9 key will enter menus that for manufacturer use only. End users are not encouraged to configure attributes under this mode.

### **Main Features Setup**

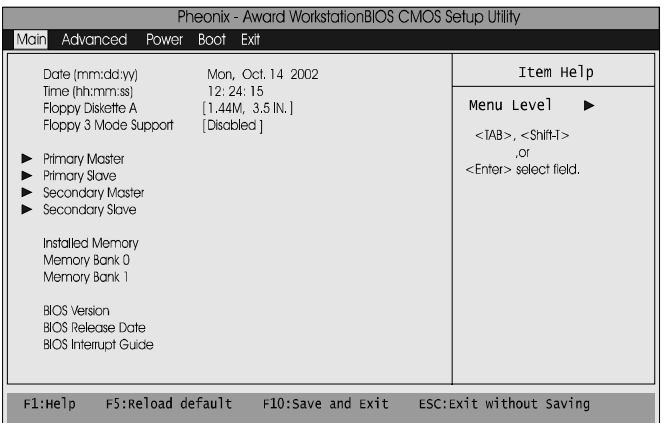

#### VI35L Mainboard Manual

The CMOS Setup screen is displayed above. Each item may have one or more option settings. The system BIOS automatically detects memory size, thus no changes are necessary. Use the arrow keys to highlight the item and then press Enter key to select the value you want in each item.

#### **Date**

To set the date, highlight the *Date* field and then press TAB keys to select items and +/- keys to set the current date. Follow the month, day and year format.

#### Time

To set the time, highlight the *Time* field and then press TAB keys to select items and +/- keys to set the current time. Follow the hour, minute, and second format.

#### Hard Disks

This field records the specifications for all non-SCSI hard drives installed in the system. The onboard PCI IDE connectors provide Primary and Secondary channels for connecting up to four IDE hard disks or other IDE devices. Each channel can support up to two hard disks, the first of which is the *Master* and the second is the *Slave*.

#### **Hard Disk Configurations**

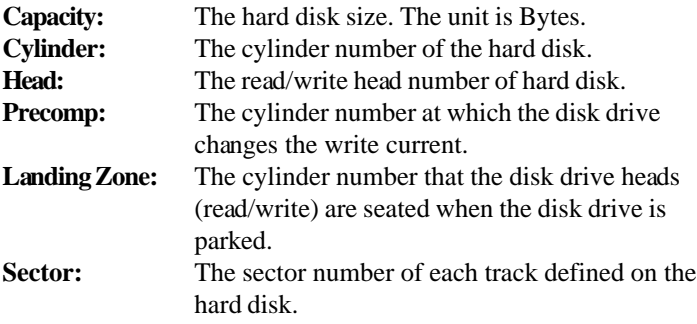

#### Floppy Diskette A

This field records the types of floppy drives installed in the system. To enter the configuration value for a particular drive, highlight its corresponding field and then select the drive type using the **+/-** key.

#### Floppy 3 Mode Support

This is a Japanese standard floppy type drive. The standard stores 1.44 MB in a 3.5 inch diskette.

#### Installed Memory/Memory Bank

These three items tell users the information about the installed memory modules, type, and sizes.

#### BIOS Version/BIOS Relese Date/BIOS Implement Guide

These three items tell users the information about the BIOS of the computer system.

### **Advanced Features Setup**

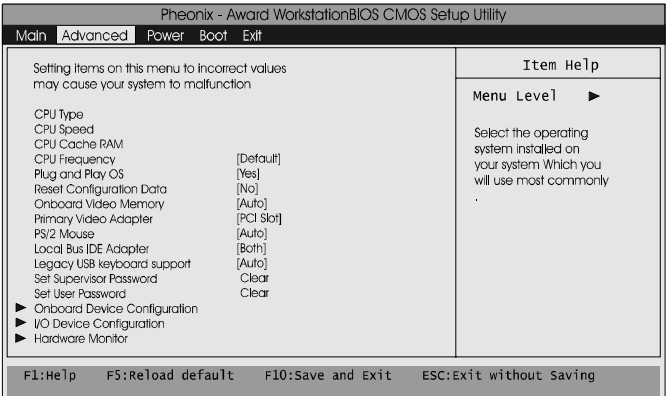

#### CPU Type/CPU Speed/CPU Cache RAM

The three items present the working data about the installed CPU.

#### CPU Frequency

The feature allows users to change the CPU running frequency to 133 MHz or 100 MHz. The CPU frequency will run hardware default 100 MHz if the user set it as Default. The options are: Default, 100 MHz, 133 MHz.

#### Plug and Play OS

The item is set at Yes when you use Plug and Play operating system. The options are: No, Yes.

#### Reset Configuration Data

Enabling it to reset the system Extended System Configuration Data (ESCD) when you exit Setup if you have installed a new add-on card and the system reconfiguration has caused such a serious conflict that the operating system can not boot. The options are: No, Yes.

#### Onboard Video Memory

It allows user to select the frame buffer size of VGA share memory. The options are: Auto, 8MB, 16MB, 32MB.

#### Primary Video Adapter

The feature allows users to select which display device full on first if two display device onboard.The options are: PCI Slot, AGP/Onboard.

#### PS/2 Mouse

The feature allows users to select Auto to auto detect PS/2 mouse. Select Disabled prevents any installed PS/2 mouse from functioning and free up IRQ 12. The options are: Disabled, Enabled, Auto.

#### Local Bus IDE Adapter

The feature allows users to select or disable the IDE controller function. If disabled, the IDE device will not be detected. The options are: Disabled, Primary, Secondary, Both.

#### Legacy USB keyboard Support

The features allows users to decide which way that the attached USB keyboard was supported under legacy mode of operating system. When set at Auto, the BIOS will detect if a USB keyboard being connected while booting; if it is, BIOS will accept it under legacy mode, if not, the BIOS will not release the related resourece.The options are: Auto, Enabled, Disabled.

#### Set Supervisor Password/Set User Password

The two features allow users to set the supervisor/user password. To set supervisor password is a must. To set user password is not allowed if supervisor password is clean. It is common to set both passwords.

Once it is set, the option will become *Set* automatically. Its default value is *Clear*. The options are: Clear, Set

### **Onboard Device Configuration**

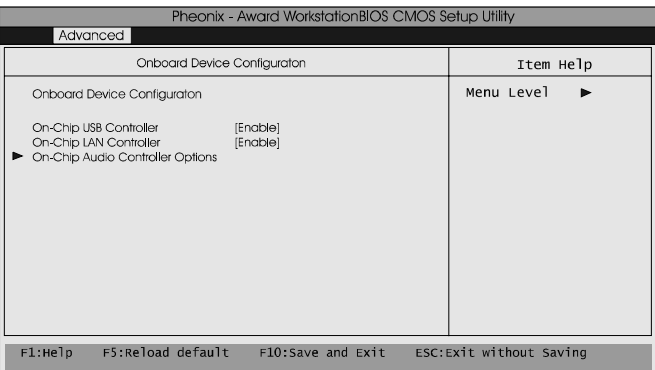

#### On-Chip USB Controller

Disable this option if you are not using the onboard USB feature. The options are: Disabled, Enabled.

#### On-Chip LAN Controller

Allows you to enable or disable the optional LAN function. The options are: Enabled, Disabled.

#### **On-Chip Audio Controller Options**

The three items below allows you to set on-chip audio controller options.

#### Audio Codec

Allows you to disable the onboard audio codec function. The options are: Auto, Disabled.

#### Game Port Address

This feature allows you to select the game port address or disable it. The options are: Disabled, 201, 209.

#### Midi Port Address

This feature allows you to select the Midi port address or disable it. The options are: Disabled, 330, 300.

### **I/O Device Configuration**

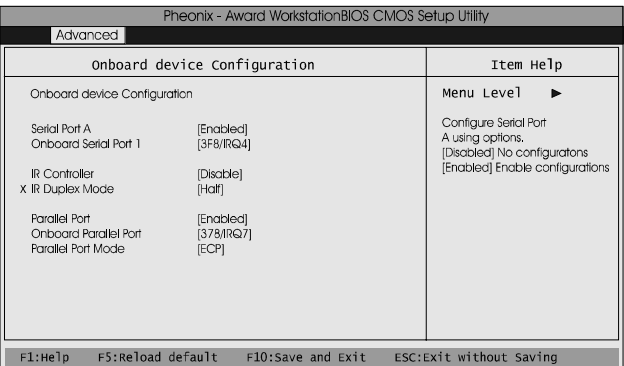

#### Serial Port A

Allows you to disable the COM1 port when it is needed to do so. The options are: Enabled, Disabled.

#### Onboard Serial Port 1

If the serial port 1 uses the onboard I/O controller, you can modify your serial port parameters.

The options are: Disabled, 3F8/IRQ4, 2F8/IRQ3, 3E8/IRQ4, 2E8/IRQ3.

#### IR Controller

If you want to use IR port, set at IrDA or ASKIR; otherwise, stay at *Disable* to use COM2 as a serial port. The options are: Disable, IrDA, ASKIR.

#### IR Duplex Mode

If IR Controller is set at IrDA or ASKIR, this item will allow you to select IR duplex mode.

The options are: Half, Full.

#### Parallel Port

Allows you to disable the parallel port when it is needed to do so. The options are: Enabled, Disabled.

#### Onboard Parallel Port

Allows you to select from a given set of parameters if the parallel port uses the onboard I/O controller.

The options are: Disabled, 378/IRQ7, 278/IRQ5, 3BC/IRQ7.

#### Parallel Port Mode

Allows you to connect with an advanced printer via the port mode it supports. The options are: SPP, EPP, ECP, EPP+ECP.

### **Hardware Monitor**

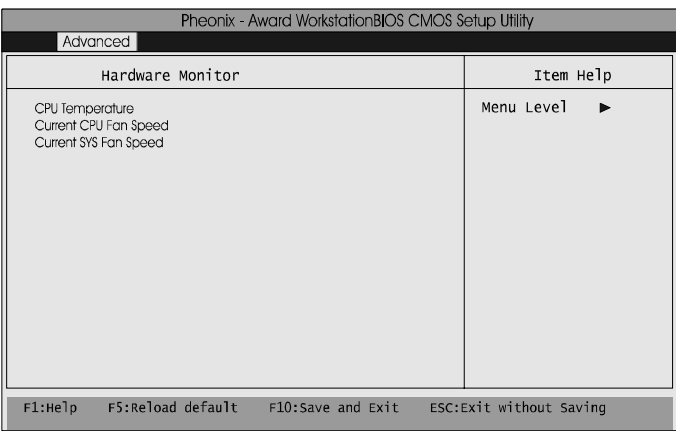

CPU Temperature / Current CPU FAN Speed / Current SYS FAN Speed These items allow end users and technicians to monitor data provided by the BIOS on this mainboard. It is not user-configurable.

### **Power Features Setup**

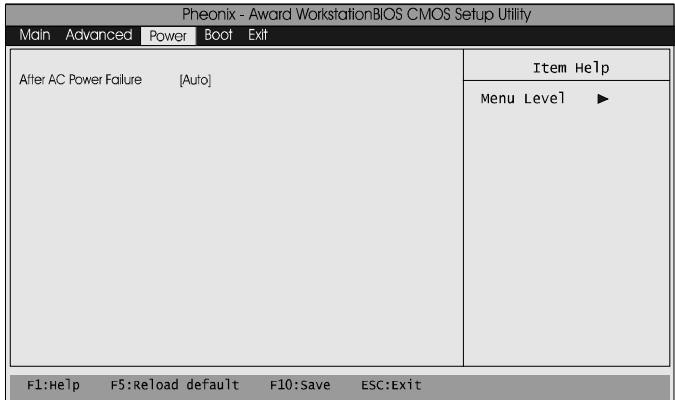

#### After AC Power Failure

When the system is shut down owing to the power failure, the system will not be back to power on by itself. This feature allows you to set the system back to which power status of the system when the system power is resumed. The system always be back to off if set at Stay Off. It always will be back to on. It will be back to on.

The options are Auto, Power On, Stay Off.

### **Boot Features Setup**

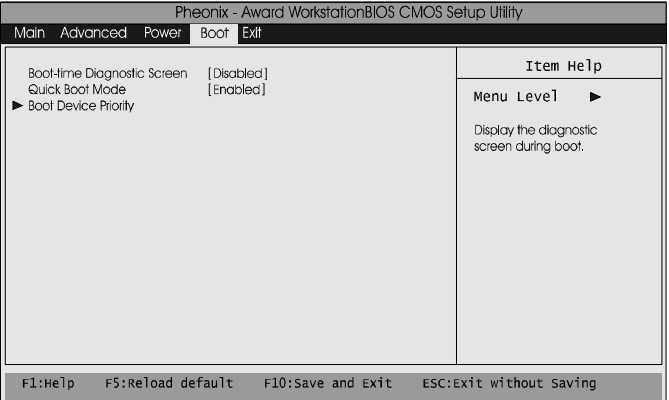

#### Boot-time Diagnostic Screen

This feature allows to be enabled for troubleshooting or other reason. The options are Disabled, Enabled.

#### Quick Boot Mode

This feature allows users to disable the quick boot mode for troubleshooting or other reason. The options are Disabled, Enabled.

#### Boot Device Priority

This feature will auto detect all hard disks of bootable device on the system. It also allows users to select the device booting priority.

#### First/Second/Third/Fourth Boot Device

This feature allows user to select the boot device priority. The options are: Floppy, LS120, Hard Disk, CDROM, ZIP100, USB-FDD, USB-ZIP, USB-CDROM, USB-HDD, PCI LAN, Disabled.

#### Hard Disk Boot Priority

This feature allows user to select the hard disk boot priority.

### **Exit Features Setup**

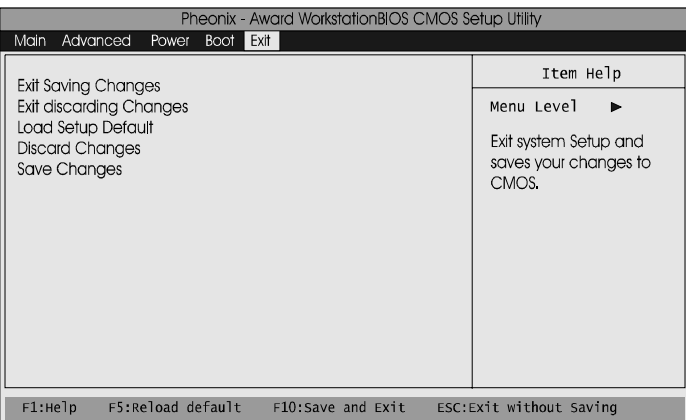

#### Exit Saving Changes

After you have made changes under Setup, press Esc to return to the main menu. Move highlight bar to this item and press Enter key, then press Y to change the CMOS Setup.

#### Exit discarding Changes

Select this feature to allow you to exit the setup utility without saving CMOS modifications.

#### Load Setup Defaults

This item is selected to place all manufacturing default settings. These settings do not give optimal performance.

#### Discarding Changes

This feature allows you to discard the current CMOS modifications.

#### Saving Changes

This feature allows you to save the current CMOS modifications.